# Kaia COPD – Meine aktive COPD Therapie

### Liebe Patientin, lieber Patient!

Ihre Ärztin / Ihr Arzt hat Ihnen Kaia COPD, ein digitales Therapeutikum, als Ergänzung zu Ihrer medikamentösen Therapie verordnet. Kaia COPD beinhaltet 3 Module: COPD Bewegungstraining mit einem digitalen Bewegungscoach, Atem- und Entspannungsübungen sowie die COPD Patientenschulung.

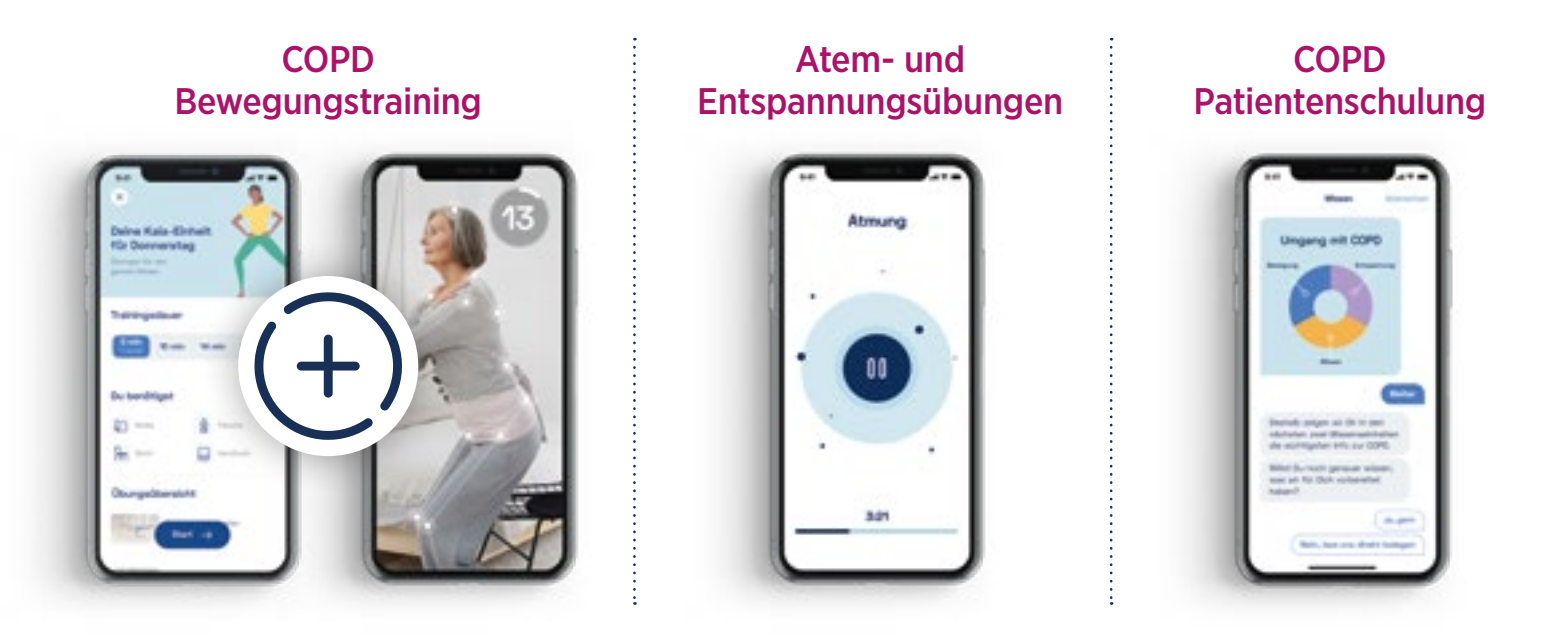

### Was ist eine DiGA?

Eine Digitale Gesundheitsanwendung (DiGA) ist eine App auf Rezept, die der Erkennung, Überwachung, Behandlung und Linderung von Krankheiten dienen soll. DiGA werden durch das Bundesinstitut für Arzneimittel und Medizinprodukte (BfArM) auf Datensicherheit, Funktionstauglichkeit und Qualität geprüft. Außerdem wird durch das BfArM der Nutzen für Patient\*innen bewertet. DiGA können von Ärzt\*innen auf Rezept verordnet werden. Sie können daraufhin Ihr Rezept bei der Krankenkasse einlösen (nicht in der Apotheke).

kaia health

# Was müssen Sie mit dem Rezept tun, damit Sie Kaia COPD nutzen können?

#### Als gesetzlich Krankenversicherte\*r (GKV):

- 1. Senden Sie Ihr Rezept zu Ihrer Krankenkasse entweder digital als Scan im Onlineportal der Krankenkasse, per Post oder geben Sie es persönlich in einer Geschäftsstelle ab. Alternativ können Sie den Kaia Rezeptservice direkt in der App nutzen (siehe Schritt 4 unten).
- 2. Sie bekommen nach Prüfung durch die Krankenkasse normalerweise innerhalb weniger Tage einen individuellen 16-stelligen Freischaltcode.
- 3. Nun können Sie mit der Installation und Anmeldung beginnen.

#### Installation und Anmeldung

#### Schritt 1

Zunächst laden Sie die Kaia COPD App auf Ihr Smartphone oder Tablet. Geben Sie in der Suchfunktion des App Stores oder Play Stores "Kaia COPD" ein oder scannen Sie einfach den QR-Code zum Download und anschließender Installation der App.

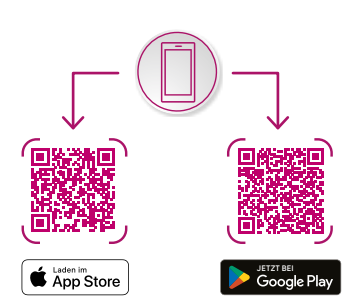

Im nächsten Schritt bitte den Namen der Krankenkasse eingeben sowie den DiGA-Freischaltcode.

Den DiGA-Freischaltcode erhalten Sie über die Krankenkasse oder nutzen Sie im nächsten Schritt den Kaia Rezeptservice (siehe links oben).

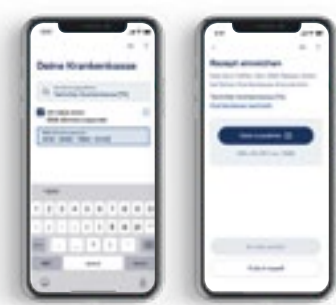

#### Schritt 2

Nach der Installation von Kaia COPD kann die App geöffnet werden. Zu sehen ist ein Startbildschirm wie in der Abbildung. Hier können Sie sich ein neues, persönliches Konto erstellen.

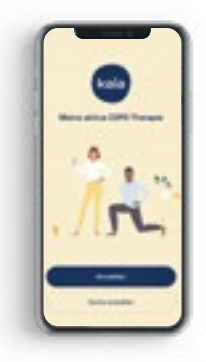

#### Schritt 4 Schritt 5

Nun können Sie mit der Nutzung von Kaia COPD beginnen.

#### Viel Spaß mit Kaia COPD!

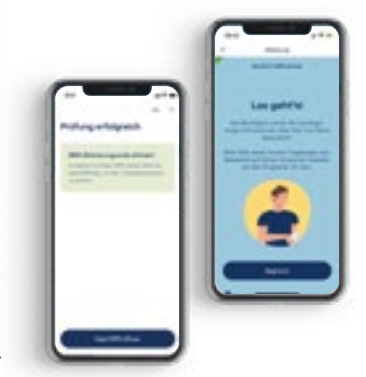

#### Als privat Krankenversicherte\*r (PKV):

Es kann keine pauschale Aussage zur Kostenübernahme einer DiGA bei privaten Krankenversicherungen getroffen werden, da diese von der jeweiligen Versicherung abhängt. Erkundigen Sie sich unbedingt vorher, ob Ihre Versicherung die Kosten übernimmt. Wenden Sie sich zur Unterstützung per Mail an support@kaiahealth.de, um weitere Informationen sowie eine Vorlage zur Kostenübernahme für Ihre private Krankenversicherung zu erhalten.

#### Schritt 3

Es erscheint ein Registrierungsformular.

Hier sind der Vorname, eine gültige E-Mail-Adresse und optional eine Telefonnummer anzugeben. Sie werden nun aufgefordert, ein eigenes Passwort

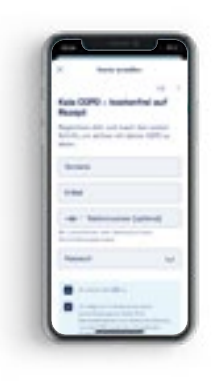

nach den vorgegebenen Kriterien zu wählen.

Die zusätzlichen Checkboxen für die AGBs und für die Einwilligung zur Datenverarbeitung müssen angeklickt werden. Optional ist die Einwilligung zur Nutzung personenbezogener Daten zur Verbesserung und Weiterentwicklung der App.

#### Sie haben Fragen? Per Mail: support@kaiahealth.de oder telefonisch: 089 904226740 von 9:30 bis 17:00 Uhr (montags – freitags). Weitere Infos finden Sie auf kaiahealth.de/copd

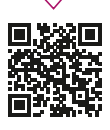

## kaia health